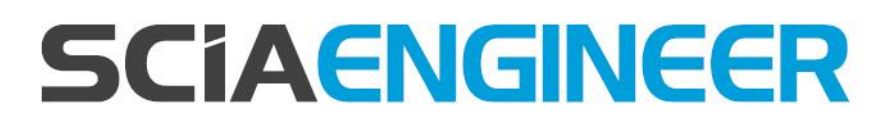

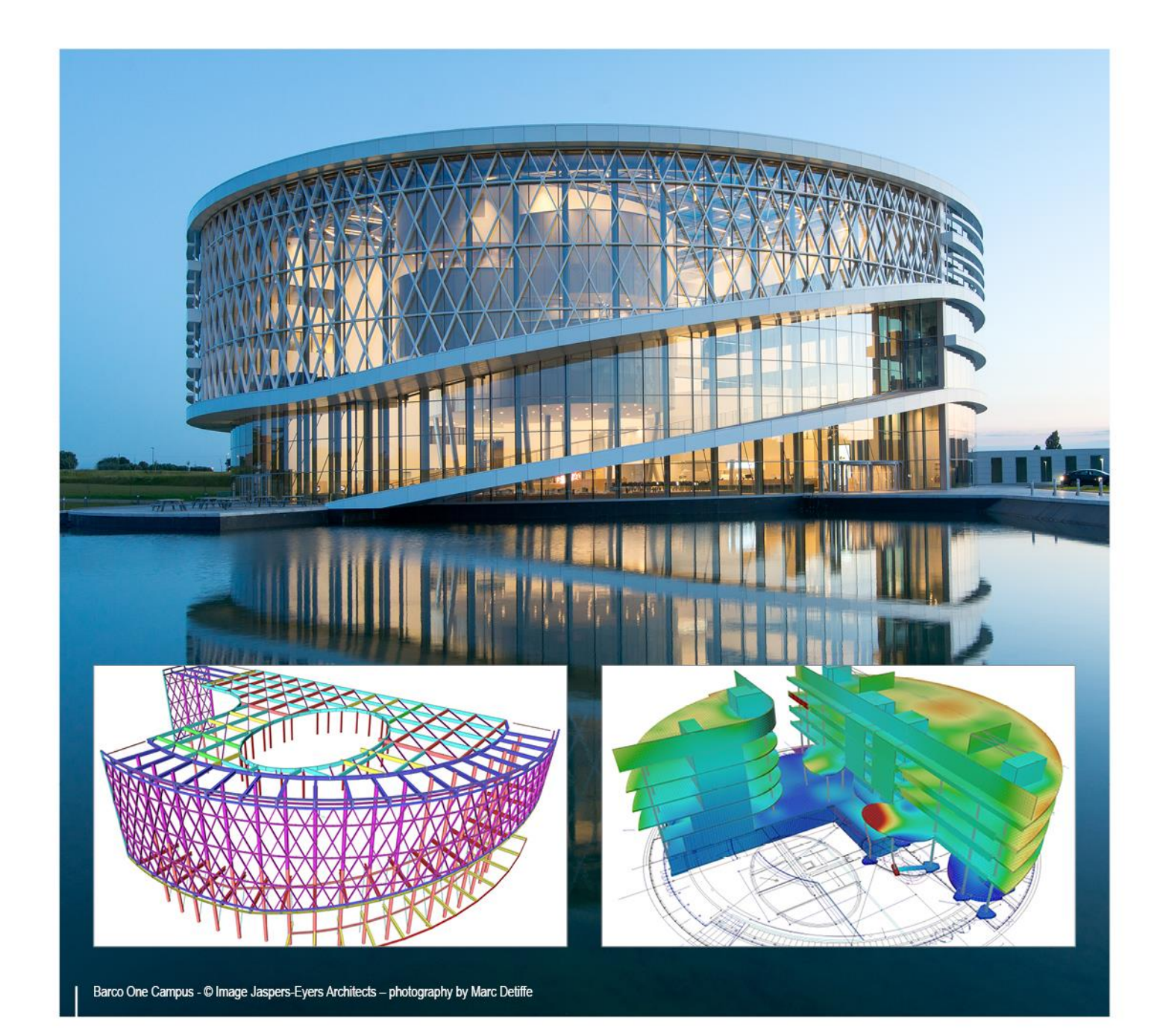

# **XML data exchange SCIA Engineer 18**

All information in this document is subject to modification without prior notice. No part of this manual may be reproduced, stored in a database or retrieval system or published, in any form or in any way, electronically, mechanically, by print, photo print, microfilm or any other means without prior written permission from the publisher. SCIA is not responsible for any direct or indirect damage because of imperfections in the documentation and/or the software.

© Copyright 2017 SCIA nv. All rights reserved.

# **Table of contents**

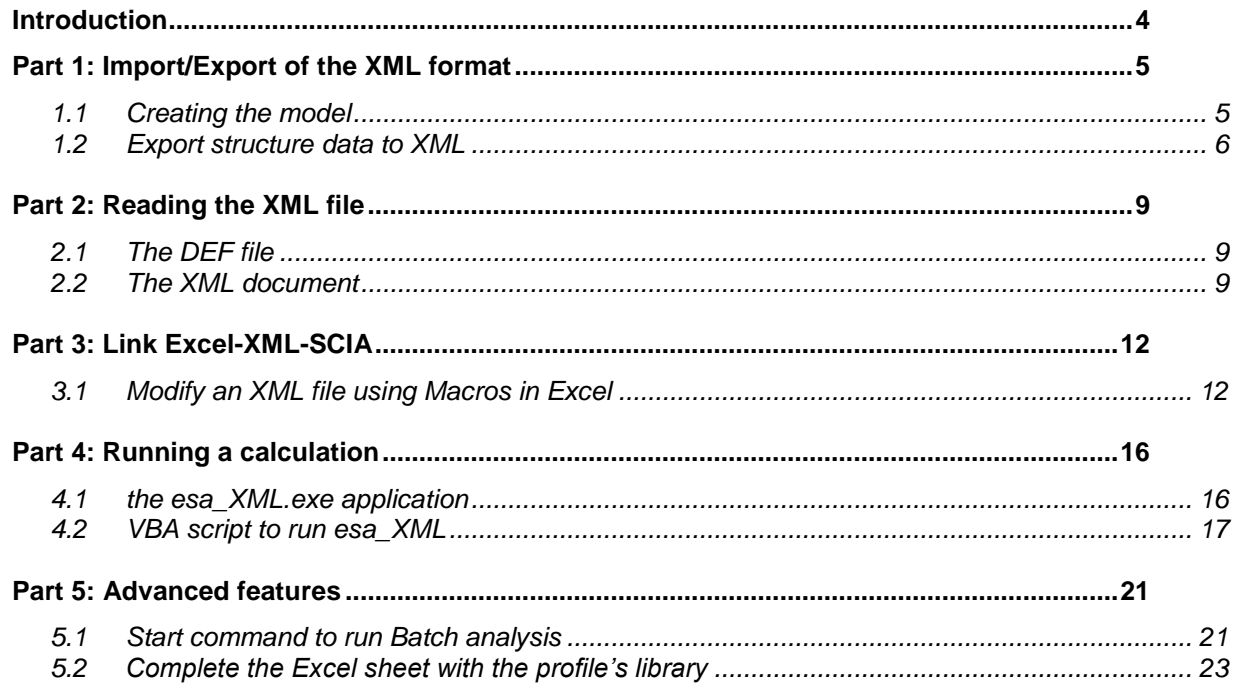

# <span id="page-3-0"></span>**Introduction**

In SCIA Engineer there is the possibility to use the XML format to get the data of the Project the users are working on. In the first chapters of this tutorial the different features of the format will be presented in detailed and the XML import/export option explained.

The XML output can be adopted for several uses. The example here presented is to create VBA in Excel which modifies certain parameters of the XML file and allows to update these properties in the model.

Connected to this format the application ESA\_XML.exe has been developed.

It is a powerful technology that allows run SCIA Engineer in the background, and by consequence to run calculations and export results.

# <span id="page-4-0"></span>**Part 1: Import/Export of the XML format**

# <span id="page-4-1"></span>**1.1 Creating the model**

# **Input of geometry**

Create the following structure in SCIA Engineer.

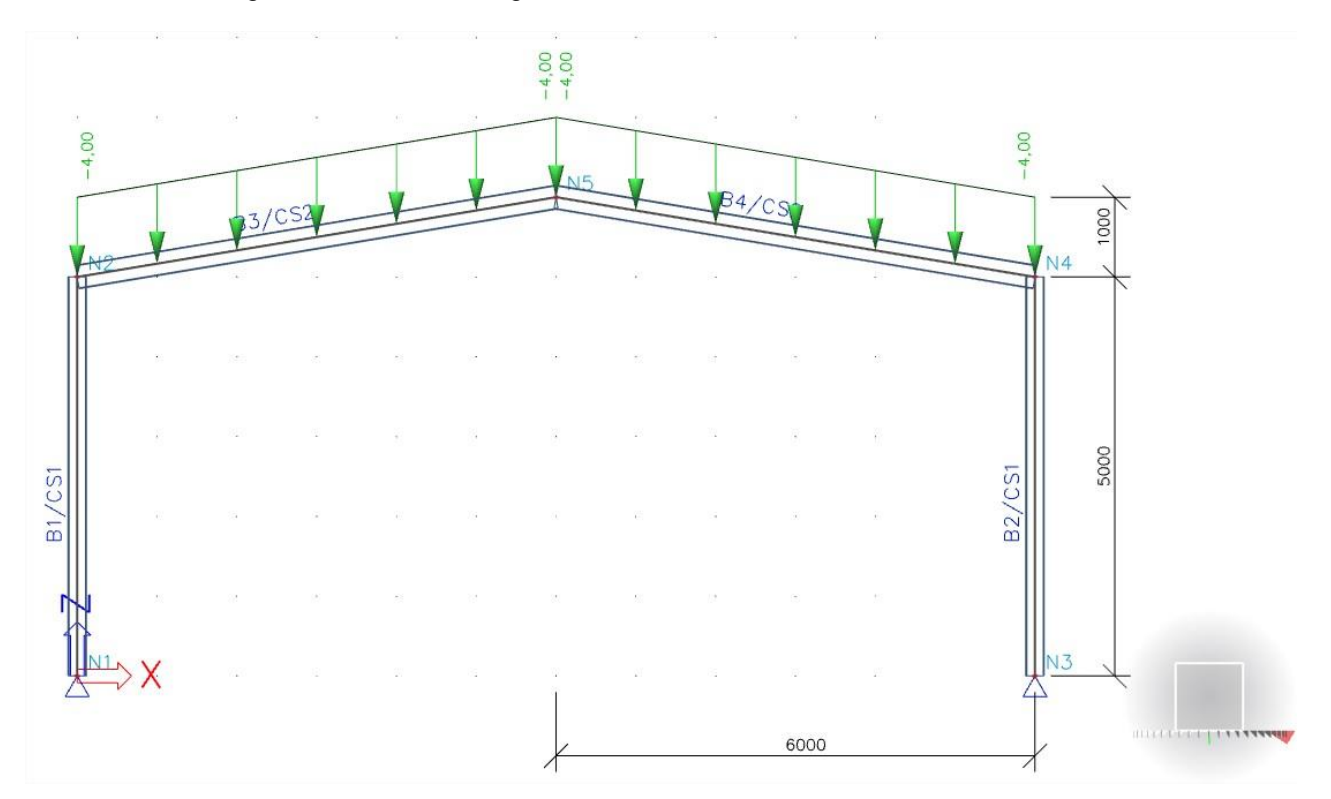

# **Sections**

#### Columns **Rafters**

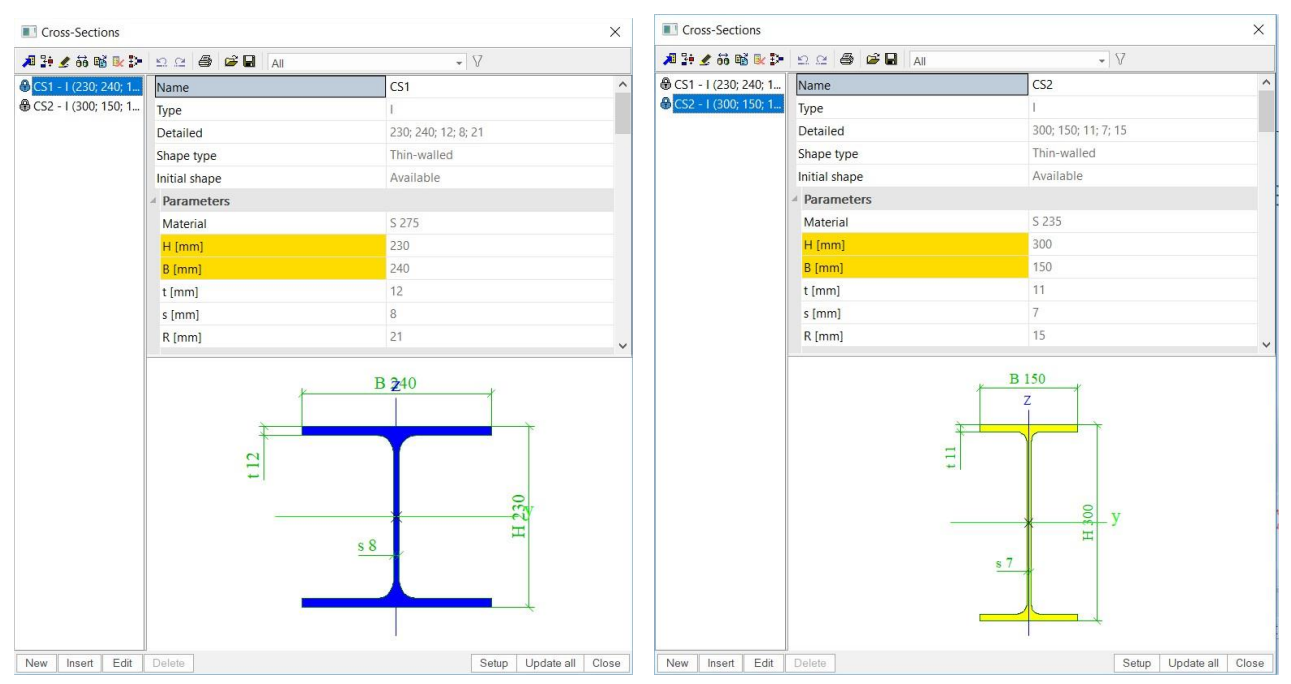

*Note: The use of parametric sections will allow us to influence one of the section parameter to obtain different values.*

**Loads**

#### G: Self weight

Q: Variable > line force on roof beams 4 kN/m in Z direction (GCS)

**Load Combinations**

CO1: EN-ULS Set B CO2: EN-SLS Characteristic

# <span id="page-5-0"></span>**1.2 Export structure data to XML**

After creating the load cases and load combinations and applying these on the structure we can create the XML-file.

This can be done via Tools > XML IO Document

It will ask you to load a template. SCIA Engineer has some standard templates in which you can choose from. In this case we click on cancel in order to not use a template but to create a new XML-file from scratch.

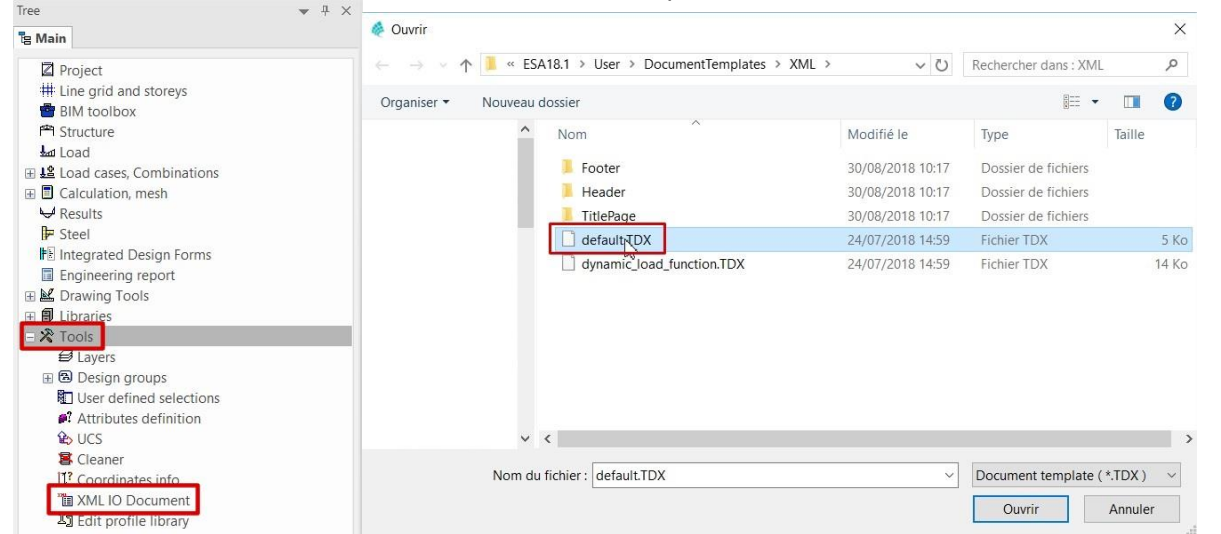

We click on new to start adding items in your XML-file

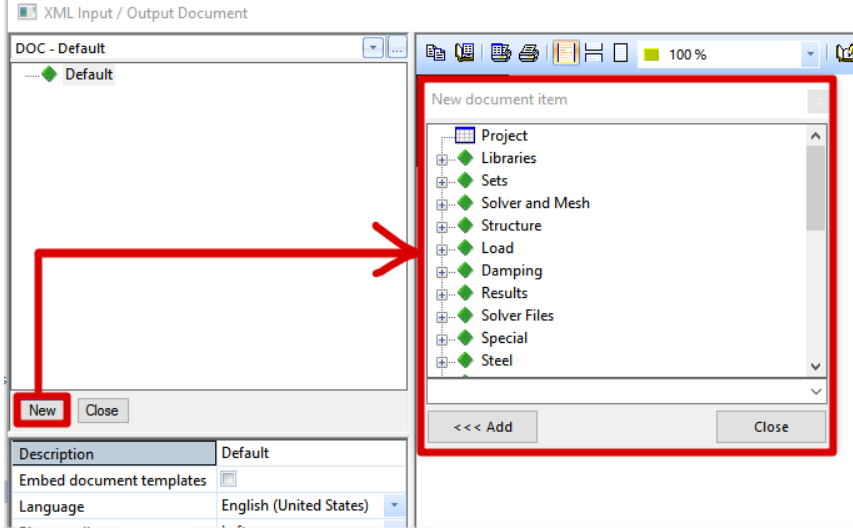

The order of the added items is very important in an XML-file because the XML-file will be read from top to bottom. For example, you cannot define a load case before defining the load groups because the load group is a property of the load case. This can result in errors when using the XML-file. Another example is that you cannot input a beam without prior inputting the cross-section and the nodes because these are properties of that beam. Always keep the logical order in mind so that you obtain a working XML-file which can be used in SCIA Engineer.

We add to the Document all the data of the structure we have created. Every element added will be shown on the right side of the Screen in the preview. The document should then contain the structural elements (supports, columns, beams) as well as the load cases, load combinations, applied loads.

The below picture should be the end result.

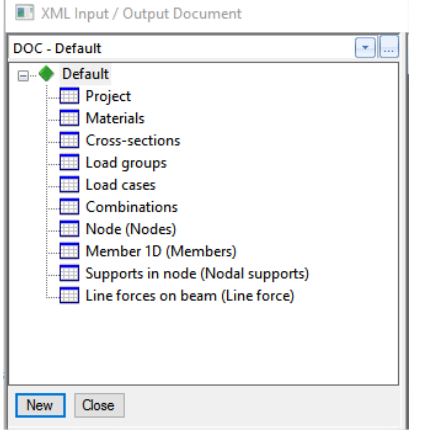

In the properties shown in the bottom part we can change only the text shown in the Preview. To amend the tables, we can select them and click on Table Composer as for the following image.

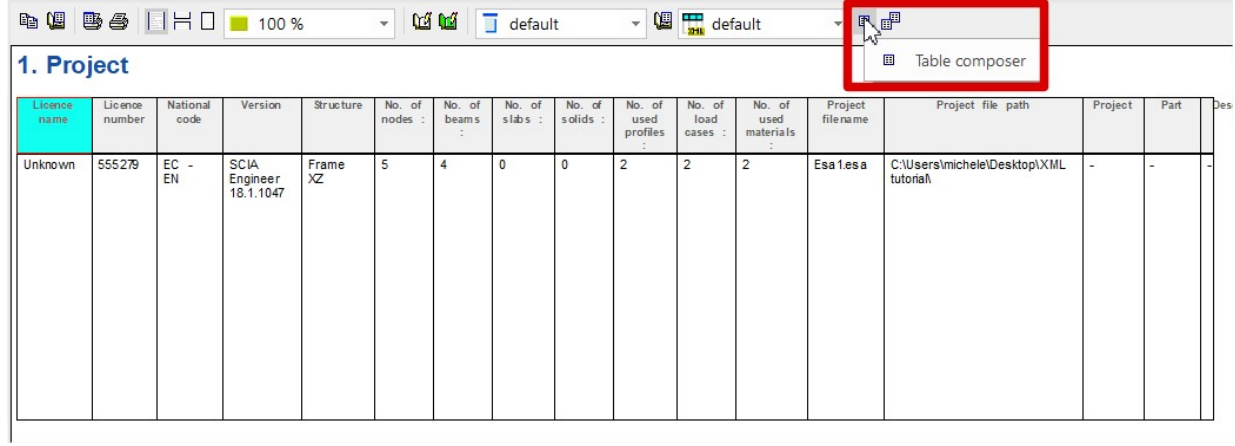

All the data shown in the Table Composer can be added to our Document and exported in the XML document and then used externally.

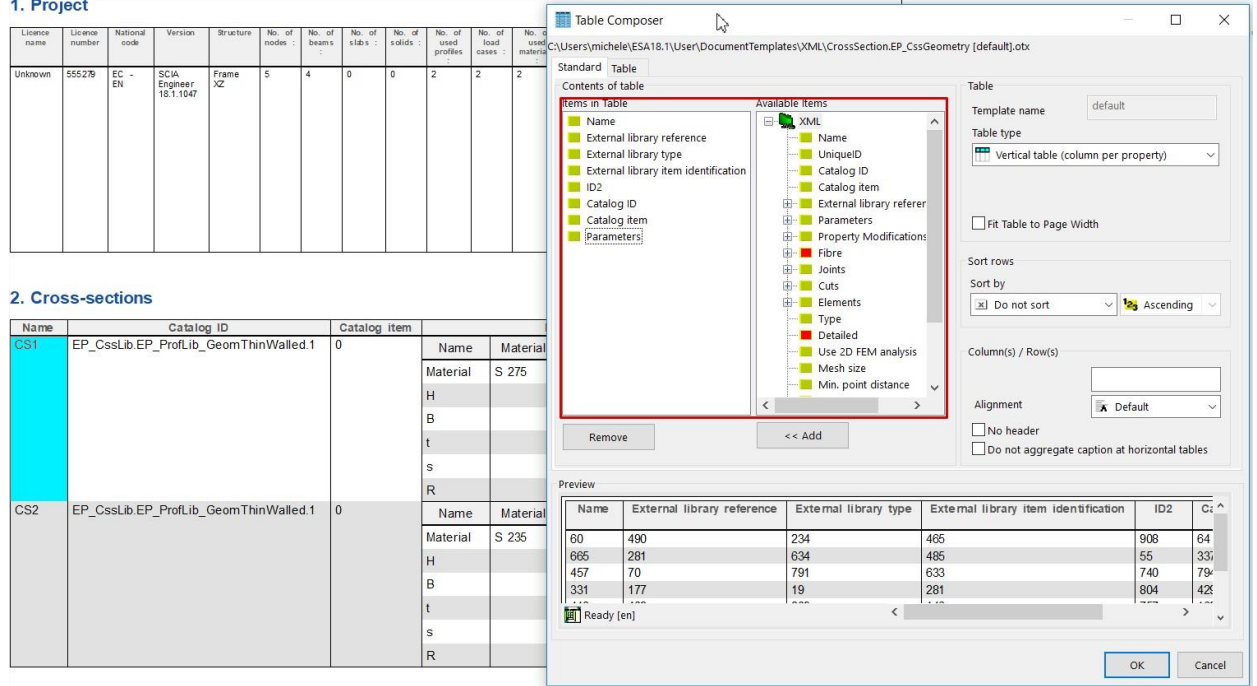

We export then the XML document. Before exporting this data to XML make sure that the content is fully regenerated.

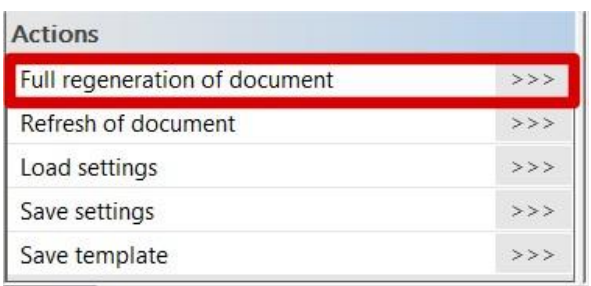

We click on export and navigate to the folder in which you want to export this data to XML. For the XML document the Unicode Standard needs to be used. It is selected by default.

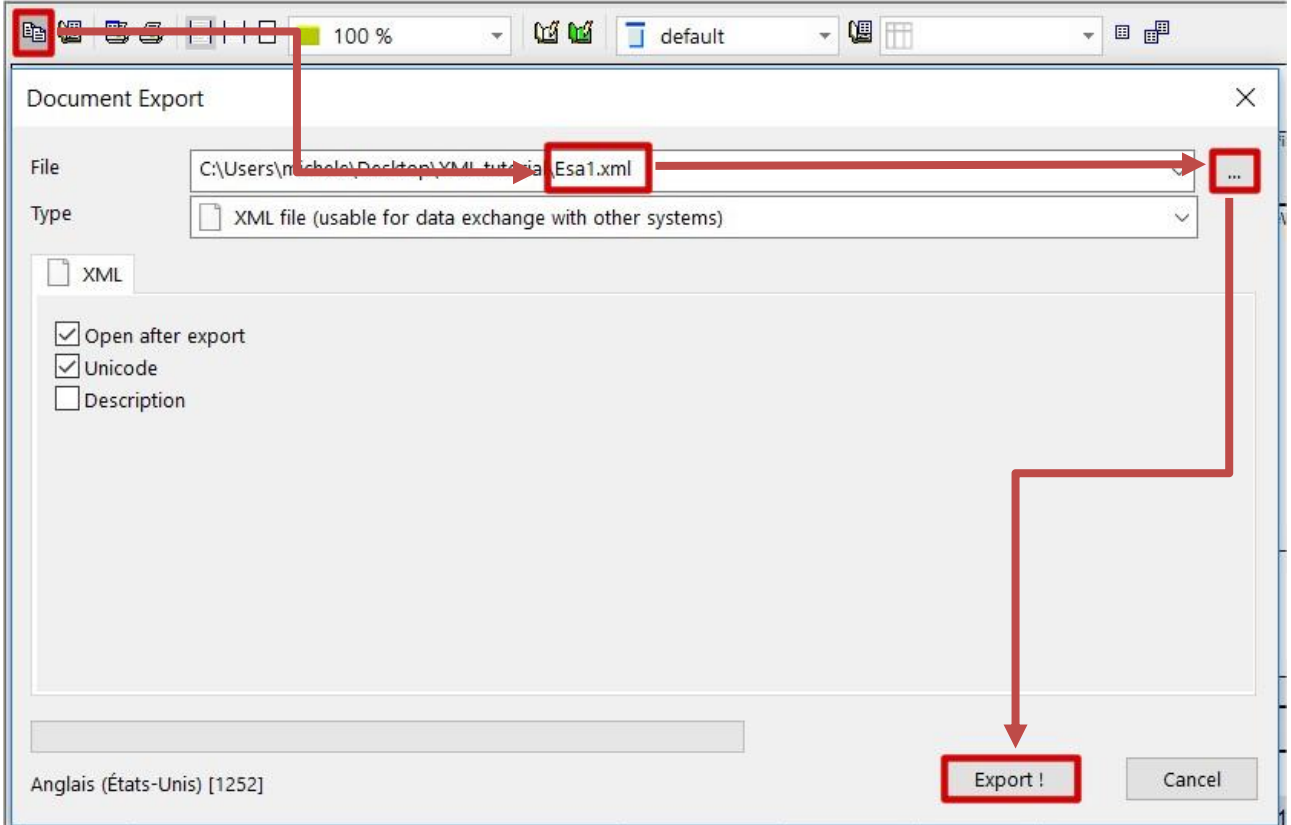

# <span id="page-8-0"></span>**Part 2: Reading the XML file**

# <span id="page-8-1"></span>**2.1 The DEF file**

Once we have exported the document in XML, we notice two files have been created, a XML document and a file DEF. The file DEF contains the list of all the parameters of the tables we have exported. The XML document contains all the information of the particular Project we are modelling, so the XML document refers to the DEF file to read all the different possibilities and indicate the ones chosen in the project created.

We open the generated DEF file using Notepad (txt reader).

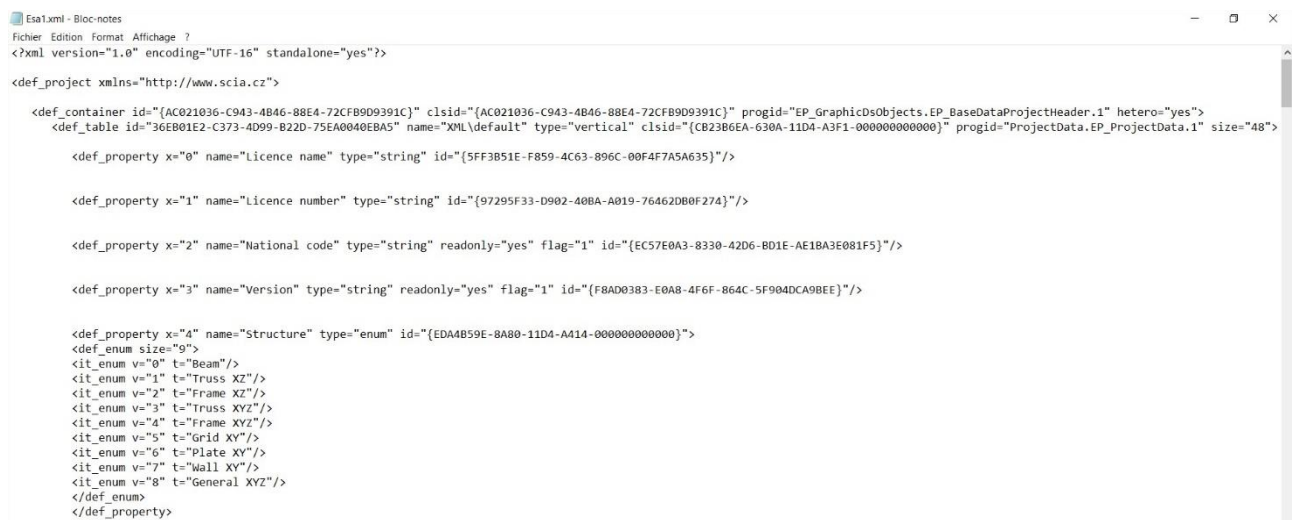

We can see at the top the information related to the xml version, the standard used (Unicode) and the type of Protection (Standalone)

#### **Containers**

In order to read both XML document and DEF file, we can orientate with the different "Containers". Each container is one of the tables added in the Document created in SCIA.

The first one is in fact Project and contains all the parameters we chose when starting a new project. We can see them defined as def properties. If we read all the DEF file, we can see then Materials, Sections, etc., in which all the general information are reported.

# <span id="page-8-2"></span>**2.2 The XML document**

We open the generated XML document using Notepad (txt reader) or the Browser Explorer (Html format).

Let's focus on the third Container: Cross Sections. As shown in the image below the DEF File (on the right) contains the general information to define a cross section and the XML file (on the left) contains the information related to the project we have defined.

In our case the properties Name, Catalog ID, Catalog Item and Parameters are recalled from the DEF File and defined as:

- Name: CS1, in the DEF file is defined as string, so a word.
- Catalog ID: ThinWalled Section (in the DEF file is defined as string, the library path has been recalled),
- Catalog Item: I section (in the DEF file is defined as integer. As it is the first one of the catalog, the number 0 has been assigned)
- Parameters: in the DEF file a table is defined with 9 parameters.

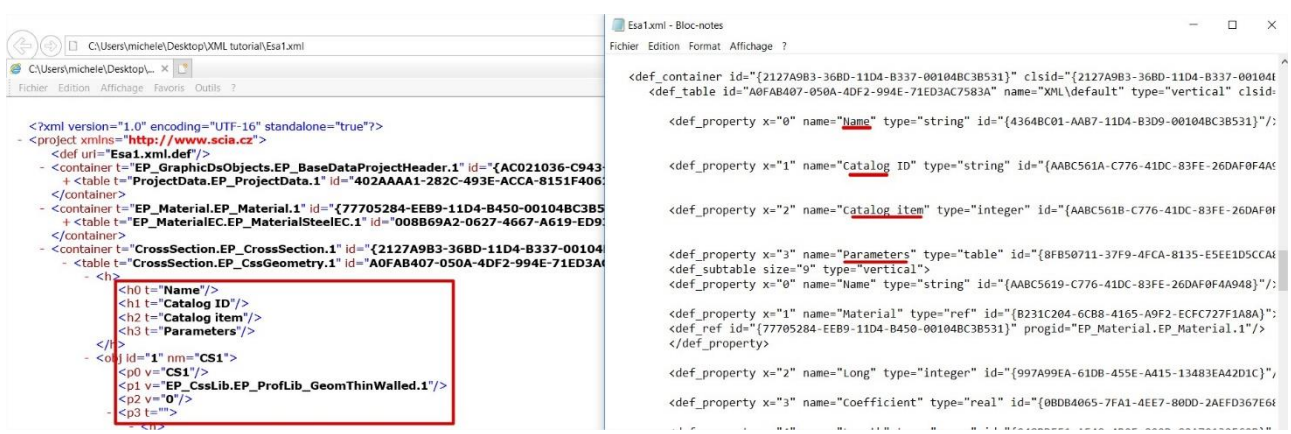

For the forth property, number 3, a subtable has been defined and 9 possible parameters can be recalled.

In this case, in the project only 3 of these are defined: Name, Material and Length. In the first row, number 0, the name is Material, and the material is defined; in the other rows, number 1-2-3- 4-5, the name is one of the parameters of the section, and a value (Length) is defined for each one of the properties.

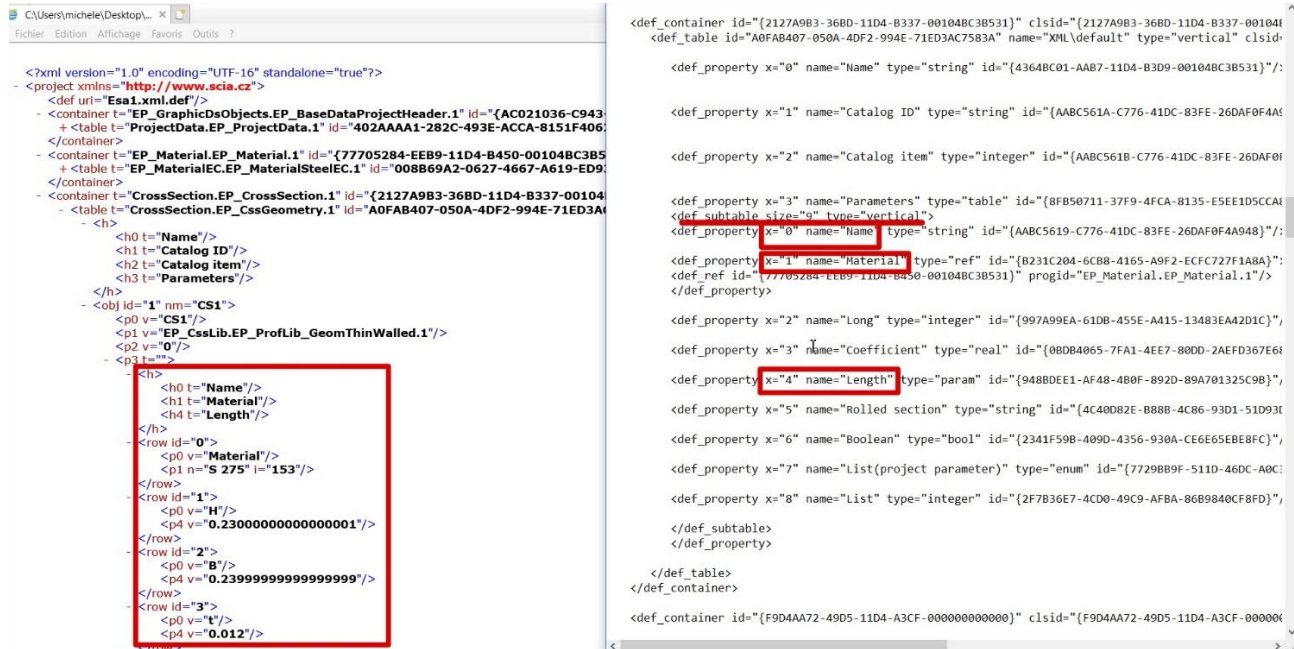

We know now how to read the XML document, so we are able to modify it in order to obtain the desired results.

In this paragraph we show how to amend the XML document manually. In the next chapter we will use instead a Macro created in Excel in order to modify more parameters automatically.

#### **Modify the XML document**

In this case for example we want to modify the height of the rafter and update our model with this update. We copy the XML document and DEF file. We open the copy of the XML document and we modify the height of the beam in the appropriate container:

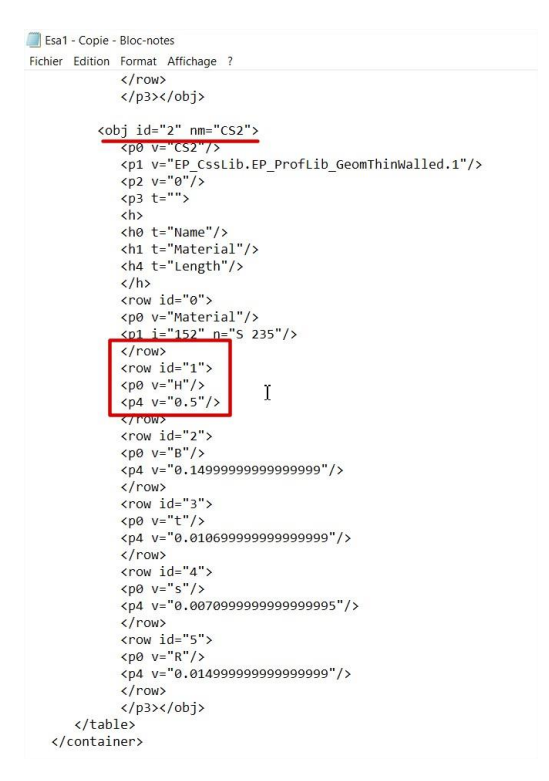

#### We save and close the XML document.

**Update the structure with XML**

We update the current project with this XML-file via File > Update > XML-file

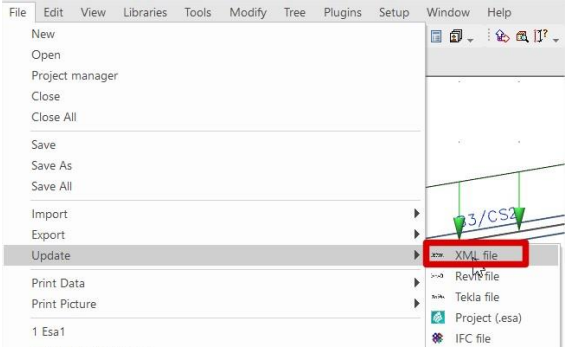

As the software reads the XML document, the changes are applied.

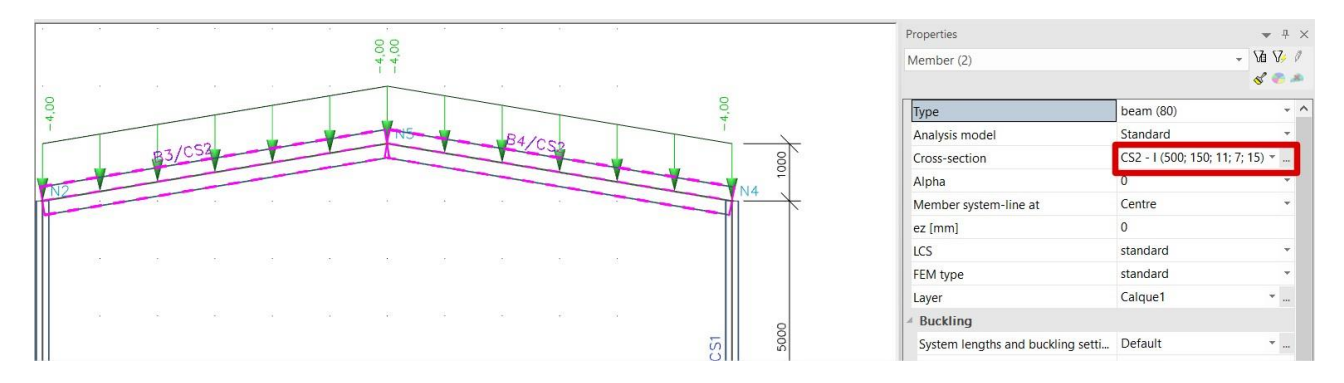

# <span id="page-11-0"></span>**Part 3: Link Excel-XML-SCIA**

# <span id="page-11-1"></span>**3.1 Modify an XML file using Macros in Excel**

We will see in this chapter how to create a Macro which gives as output an XML document modified with the parameters we have inserted in Excel.

Notes: from this Chapter on, a strong basis of Excel VBA is required.

The Excel sheet will allow us to modify externally the dimensions of the section of the rafters of the project we have modelled in the previous chapter.

Let us now start MS EXCEL, create a new document and define two sheets. Let us name them "Table" and "XML". The first one (Table) will be our "User interface", i.e. it will be the sheet that will be used by the user. The other one (XML) will be used as an auxiliary sheet to hold the contents of the XML file we have to generate.

We open Excel and we create a table with the parameters we want to influence, as for the image below.

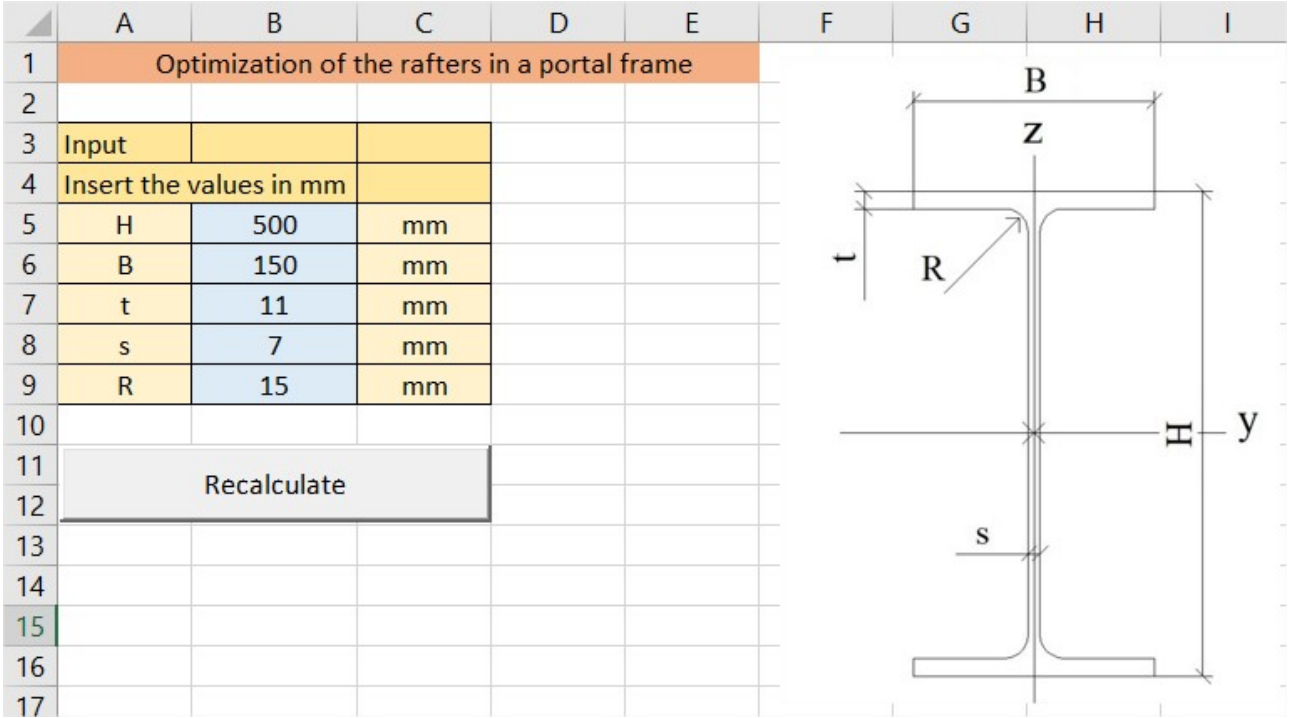

We go now to the second Excel sheet, called "XML", in which we copy in the second column the XML document created before. In this sheet we are going then to add the references for the script we are going to write.

We scroll the script and we position the references H, B, t, s and R as for image below:

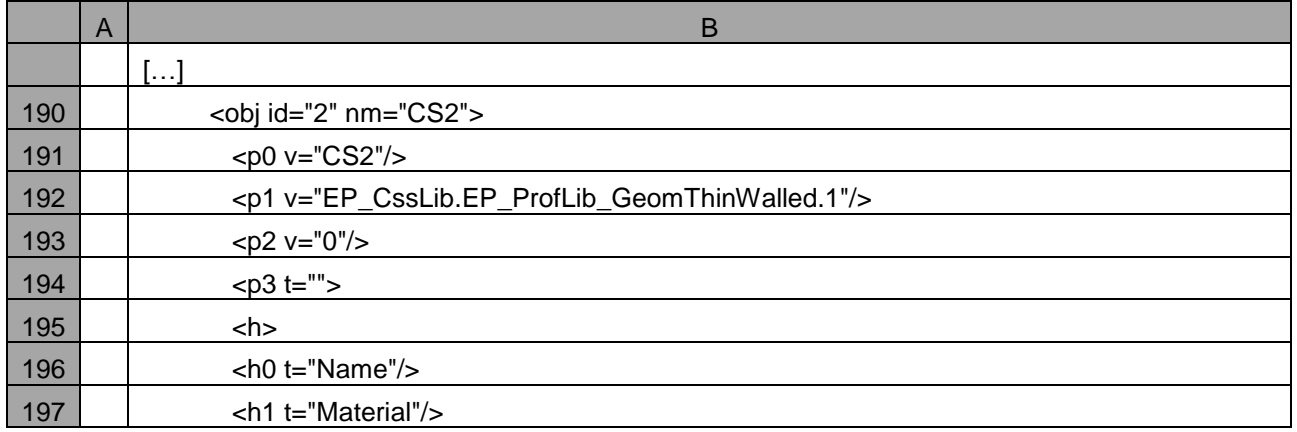

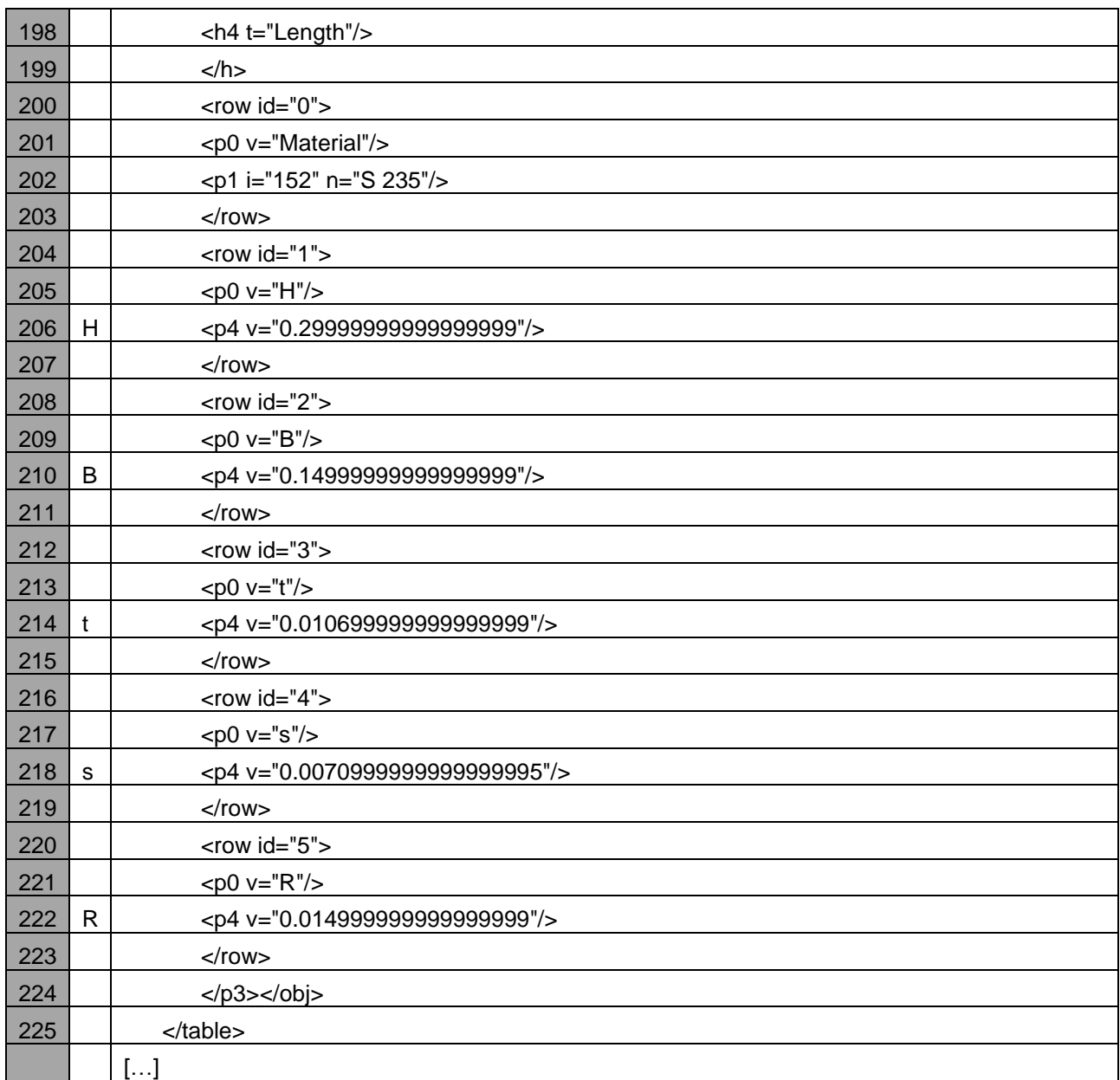

### **Create the VBA**

We create now the VBA script, which allows us to create a new XML document by clicking on "Recalculate" in the first Excel sheet, and which will contain the new values of the dimensions of the cross section "CS2".

To add the Recalculate command, we go to developer and we add a Command Button (active X control). We go to the properties and we can change the name and reference to "Recalculate"

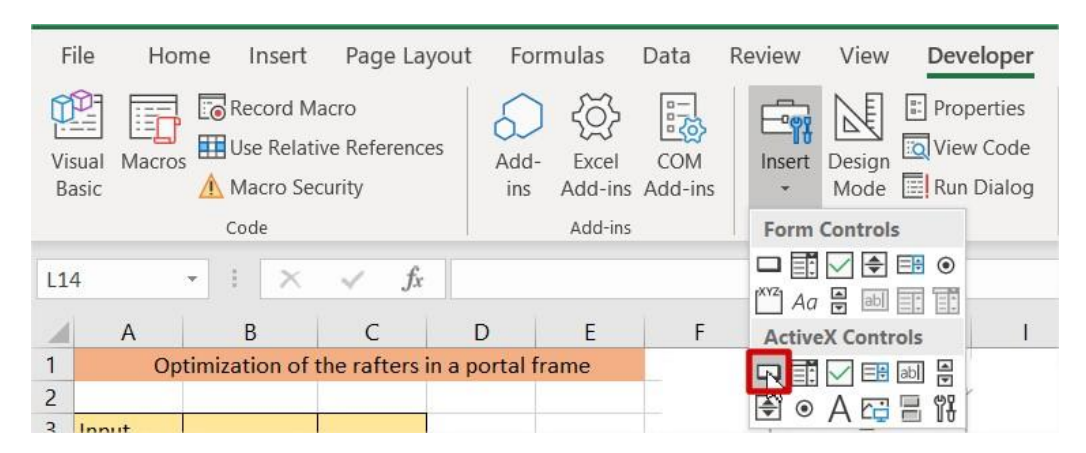

We can create our script. The example below can be used (please control and modify the path of the folders following their location in the machine):

Private Sub Recalculate\_Click() ' Open XML file for writing' Dim fs, f Set fs = CreateObject("Scripting.FileSystemObject") Set f = fs.CreateTextFile("C:\Users\michele\Desktop\XML\_tutorial\XMLex.xml", True, True) ' we assume that the data are stored in folder C:\Users\michele\Desktop\ XML\_tutorial ' Generate XML file using the two input values Dim SomethingToWrite As Boolean SomethingToWrite = True Dim mystring As String Dim i As Integer  $i = 1$ Do mystring = Worksheets("XML").Cells(i, 2).Value If mystring <> "" Then If Worksheets("XML").Cells(i, 1).Value = "H" Then ' this line stores the value of the diameter' mystring = " <p4 v=""" & Str(Worksheets("Table").Cells(5, 2).Value / 1000) & """/>" End If If Worksheets("XML").Cells(i, 1).Value = "B" Then ' this line storesthe value of the thickness' mystring = " <p4 v=""" & Str(Worksheets("Table").Cells(6, 2).Value / 1000) & """/>" End If If Worksheets("XML").Cells(i, 1).Value = "t" Then ' this line storesthe value of the thickness' mystring = " $<$ p4 v=""" & Str(Worksheets("Table").Cells(7, 2).Value / 1000) & ""/>" End If If Worksheets("XML").Cells(i, 1).Value = "s" Then ' this line storesthe value of the thickness' mystring = " <p4 v=""" & Str(Worksheets("Table").Cells(8, 2).Value / 1000) & """/>" End If If Worksheets("XML").Cells(i, 1).Value = "R" Then ' this line storesthe value of the thickness' mystring = " <p4 v=""" & Str(Worksheets("Table").Cells(9, 2).Value / 1000) & """/>" End If f.WriteLine (mystring)  $i = i + 1$ Else SomethingToWrite = False End If Loop While SomethingToWrite = True f.Close End Sub

The VBA script will create a file XML, in the folder in which we have saved the DEF file, with the new dimensions of the section of the rafters, which overwrite the one of the script before.

We can open and check the new XML file created.<br> $\frac{1}{2}$   $\frac{1}{2}$   $\frac{1}{2}$   $\frac{1}{2}$   $\frac{1}{2}$   $\frac{1}{2}$   $\frac{1}{2}$   $\frac{1}{2}$   $\frac{1}{2}$   $\frac{1}{2}$   $\frac{1}{2}$   $\frac{1}{2}$   $\frac{1}{2}$   $\frac{1}{2}$   $\frac{1}{2}$   $\frac{1}{2}$   $\frac{1}{2}$   $\frac$ 

 $\langle$ /row>  $\frac{1}{2}$  <row id="2">  $\langle$ /row>  $\frac{1}{2}$  crow id="3"> : 104 x<br>
<p4 y=" .011"/><br>
<p4 y=" .011"/>  $\langle$ /row> <row id="4">  $\langle$ /row  $\langle$ row id="5">  $\langle$ /row>  $\langle$ /p3> $\langle$ /obj>

**Update the structure with XML**

#### We update the current project with this XML-file via File > Update > XML-file

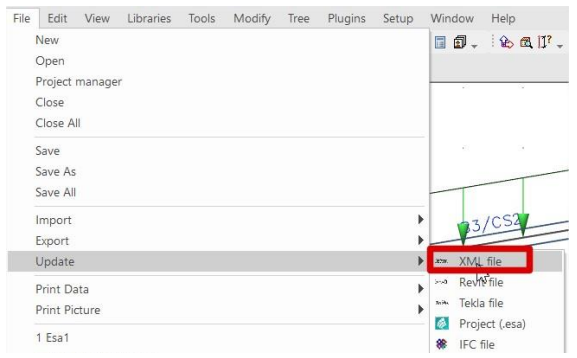

As the software reads the XML document, the changes are applied.

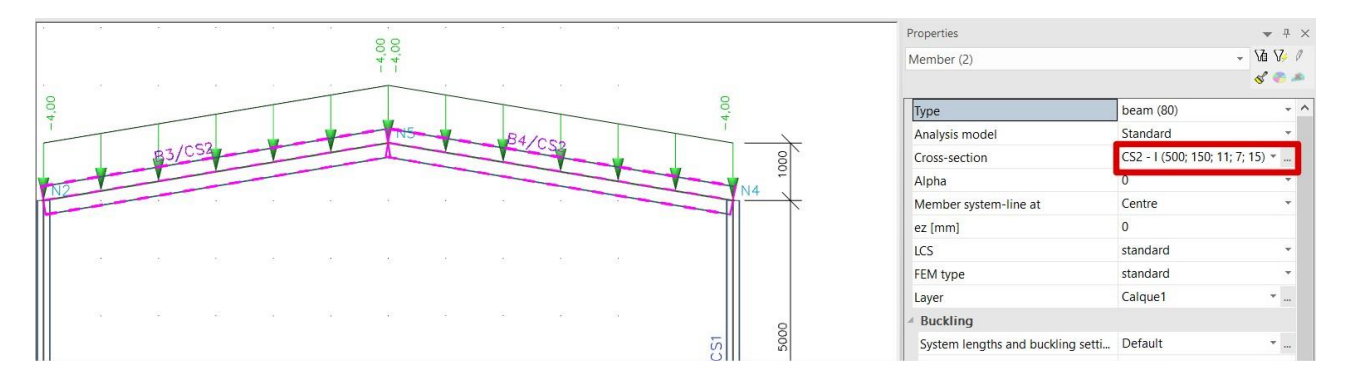

# <span id="page-15-0"></span>**Part 4: Running a calculation**

# <span id="page-15-1"></span>**4.1 the esa\_XML.exe application**

In order to run SCIA in the background, the application esa XML has been created. It is executable from another program, that is capable of using XML file to modify ESA project data and obtain outputs in various formats.

It is a command line program and is able to perform the following tasks.

- open the existing ESA project
- read the given XML format and use its data to override the project
- perform the given type of calculation
- regenerate the existing document in the ESA project and export it into the selected format (HTML,TXT,ESA). In case of several documents, one can specify the name of the document, otherwise the current document is used.
- regenerate the existing output XML format and use it to generate XML file. If there are more than one output formats in the project, it is possible to select the format by name.

**Command line parameters of esa\_XML**

Calculation type :

NONE = without any recalculations

NOC = No calculation

LIN = Linear calculation (Delete all calculated results when exists)

NEL = Nonlinear calculation

CON = Nonlinear concrete calculation

- EIG = Eigen frequencies calculation
- STB = Stability calculation
- INF = Influence lines calculation
- MOB = Mobile loads calculation
- TDA = TDA calculation
- SLN = Soilin calculation
- PHA = Phases calculation
- NPH = Nonlinear phases
- CSS = Recalculation of cross sections
- NST = Nonlinear stability
- TID = Test of input data solver link only

If text CMD is input, it is possible to perform arbitrary number of actions within one run of the program.

The second parameter is the name of text file, where each line has the same syntax as the whole program and leads to opening of one file (sub-levels are not allowed in CMD).

- input ESA project (file name including path)

- input XML file (file name including path) – optional parameter

Third parameter: Switches – starting with '/' or '-' character

/t – output file type – TXT, HTML,ESA if not stated, the output file type is set to ESA /l – log file name /o – output file name, the extension must be specified by used according to the selected output file type if not stated, no output is performed  $/x$  – name of output XML file if not stated, no output is performed

/d – name of document from which the output is performed, if not stated, the current document is used /m – name of output XML format, if not stated, the current one is used

# <span id="page-16-0"></span>**4.2 VBA script to run esa\_XML**

We will prepare a VBA script (run from an XLS sheet) that will perform a calculation of the displacement and of the moment My in the rafters. SCIA Engineer as a calculation engine will be running in the background. The user won't even spot it on the screen and will be able to think that the EXCEL sheet itself does everything.

All the results of the project need to be in the Document of the project. We open our esa1.exe file and in the Project menu we switch from v17 to v16 in order to activate the Document in the functionality menu.

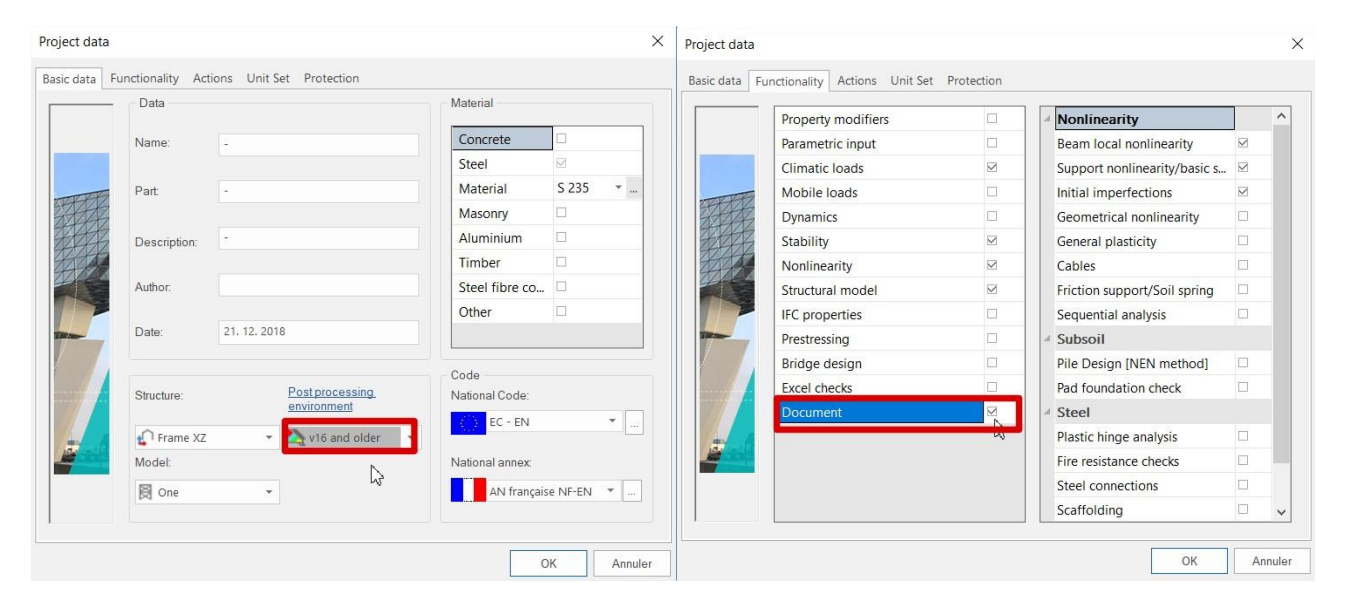

We go to document and add the requested results.

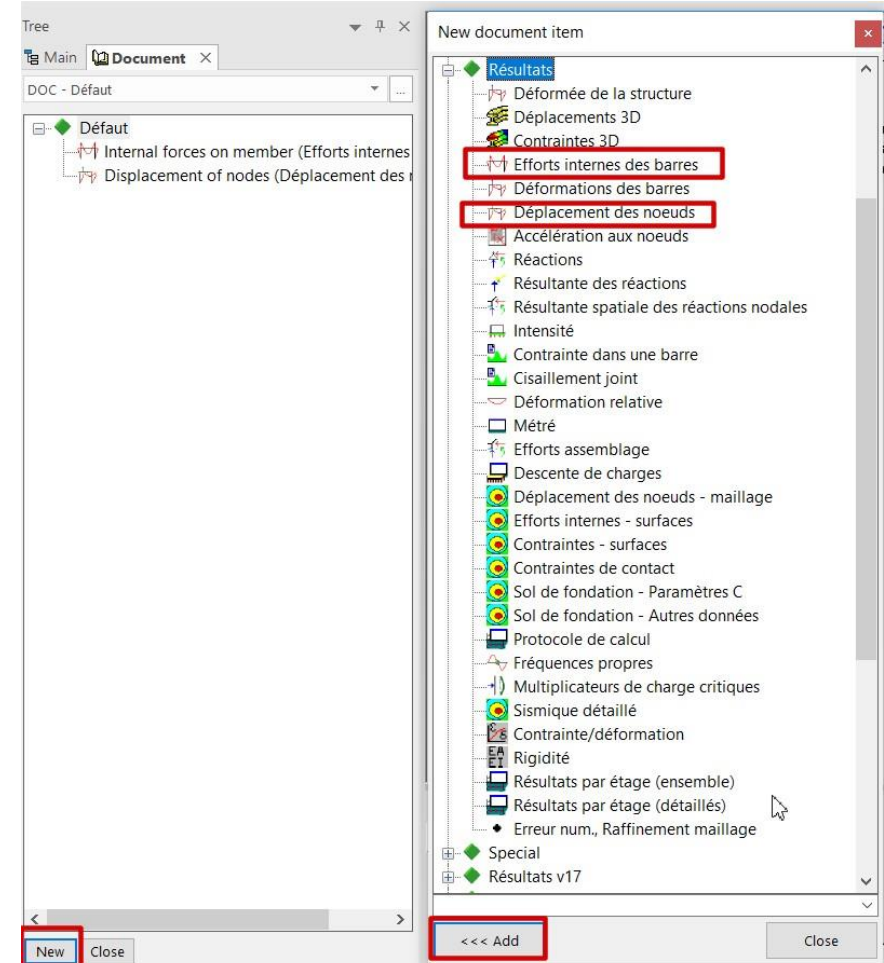

Then we set for each one of the results the list of elements and the combination we want to export.

#### For the moment My:

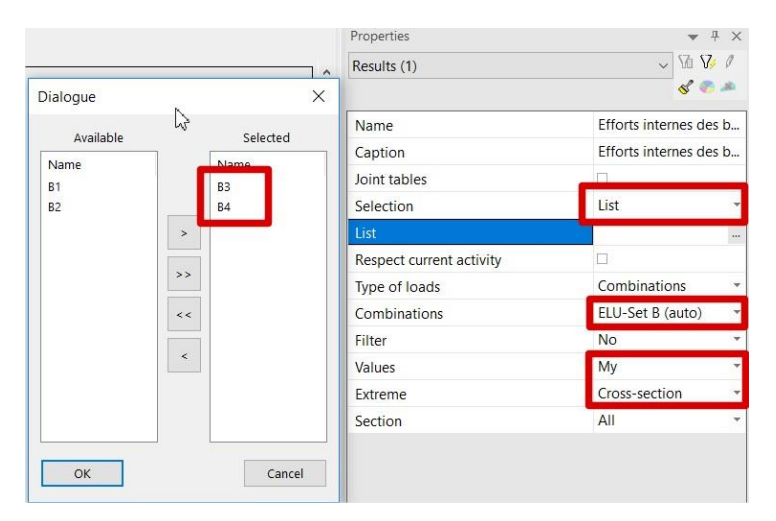

#### For the displacement Uz:

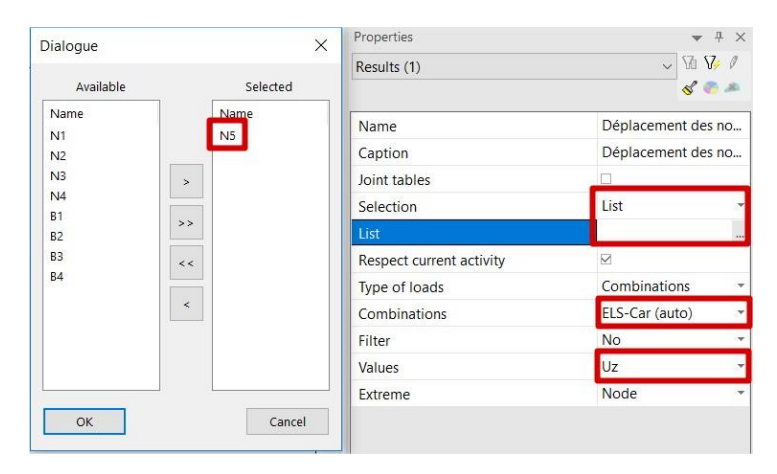

#### Final document:

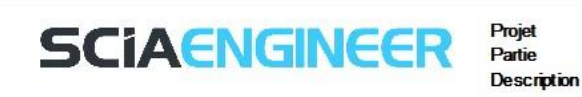

#### 1. Efforts internes des barres

Calcul linéaire, Extrême : Profil, Système : SCL<br>Sél. : B3, B4<br>Combinaisons : ELU-Set B (auto)

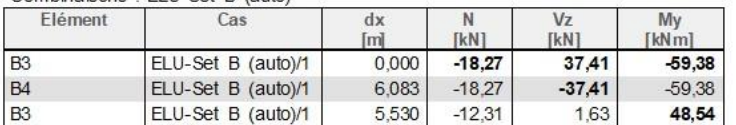

#### 2. Déplacement des noeuds

Calcul linéaire, Extrême : Noeud<br>Sél. : N5

#### Combinaisons : ELS-Car (auto)

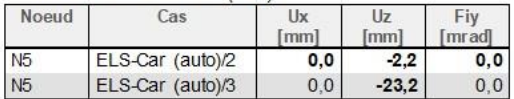

Then we can start to create our script. The example below can be used (please control and modify the path of the folders following their location in the machine):

Private Sub Recalculate\_Click() ' Open XML file for writing' Dim fs, f Set fs = CreateObject("Scripting.FileSystemObject") Set f = fs.CreateTextFile("C:\Users\michele\Desktop\XML\_tutorial\XMLex.xml", True) ' we assume that the data are stored in folder C:\Users\michele\Desktop\ XML\_tutorial ' Generate XML file using the two input values Dim SomethingToWrite As Boolean SomethingToWrite = True Dim mystring As String Dim i As Integer  $i = 1$ Do mystring = Worksheets("XML").Cells(i, 2).Value If mystring <> "" Then If Worksheets("XML").Cells(i, 1).Value = "H" Then ' this line stores the value of the diameter' mystring = " <p4 v=""" & Str(Worksheets("Table").Cells(5, 2).Value / 1000) & """/>" End If If Worksheets("XML").Cells(i, 1).Value = "B" Then ' this line storesthe value of the thickness' mystring = " <p4 v=""" & Str(Worksheets("Table").Cells(6, 2).Value / 1000) & """/>" End If If Worksheets("XML").Cells(i, 1).Value = "t" Then ' this line storesthe value of the thickness' mystring = " <p4 v=""" & Str(Worksheets("Table").Cells(7, 2).Value / 1000) & """/>" End If If Worksheets("XML").Cells(i, 1).Value = "s" Then ' this line storesthe value of the thickness' mystring = " <p4 v=""" & Str(Worksheets("Table").Cells(8, 2).Value / 1000) & """/>" End If If Worksheets("XML").Cells(i, 1).Value = "R" Then ' this line storesthe value of the thickness' mystring = " <p4 v=""" & Str(Worksheets("Table").Cells(9, 2).Value / 1000) & """/>" End If f.WriteLine (mystring)  $i = i + 1$ Else SomethingToWrite = False End If Loop While SomethingToWrite = True f.Close Shell "C:\Program Files (x86)\SCIA\Engineer18.1\Esa\_XML.exe LIN C:\Users\michele\Desktop\XML\_tutorial\Esa1.esa C:\Users\michele\Desktop\XML\_tutorial\XMLex.xml /tTXT /oC:\Users\michele\Desktop\XML\_tutorial\Results.xls" 'Assumptions: 'SCIA Engineer installed in folder C:\Program Files (x86)\SCIA\Engineer18.1 ' project file stored in folder C:\Users\michele\Desktop\XML\_tutorial ' XML file generated to folder C:\Users\michele\Desktop\XML\_tutorial 'Note: 'File Esa\_XML.exe is an integral part of SCIA Engineer installation ' Parameters of "SHELL" command ' C:\Program Files (x86)\SCIA\Engineer18.1\Esa\_XML.exe = location of Esa\_XML.exe ' LIN= linear calculation ' C:\Users\michele\Desktop\XML\_tutorial\Esa1.esa = original project file ' C:\Users\michele\Desktop\XML\_tutorial\XMLex.xml = XML file for the update function ' /tTXT /oC:\Users\michele\Desktop\XML\_tutorial\Results.xls = export the document stored inside the project file as TXT file with location and name C:\Users\michele\Desktop\XML\_tutorial\Results.xls Application.Wait (Now + TimeValue("0:00:15"))

'wait in order to guarantee that SCIA Engineer completes the calculation before the control of the operation is returned to the VBA Script

'Read result into XLS sheet C:\Users\michele\Desktop\XML\_tutorial\Results.xls'

' Insert the result value into the appropriate cell of the "Table" sheet

Dim momentcentre As Variant Dim momentside As Variant Dim deformation As Variant Workbooks.Open Filename:="C:\Users\michele\Desktop\XML\_tutorial\Results.xls" momentcentre = Sheets("Results").Cells(14, 6).Value momentside = Sheets("Results").Cells(16, 6).Value deformation = Sheets("Results").Cells(36, 4).Value 'The Cell (14,6) of the "document file" contains the required moment My in the centre 'The Cell (16,6) of the "document file" contains the required moment My on the side 'The Cell (36, 4) of the "document file" contains the required vertical displacement 'to find out this, you have to open the generated XLS file manually (only once) and note down the cell coordinates Workbooks("Results.xls").Close Worksheets("Table").Cells(16, 2).Value = momentcentre

Worksheets("Table").Cells(17, 2).Value = momentside Worksheets("Table").Cells(19, 2).Value = deformation End Sub

 $\overline{A}$ B  $\mathsf{C}$ D E F G  $H$ A  $\mathbf{1}$ Optimization of the rafters in a portal frame B  $\overline{2}$ Z 3 Input  $\overline{4}$ Insert the values in mm 5  $H$ 400 mm 6 B 150  $mm$ R  $\overline{7}$ t 11 mm 8  $\overline{7}$ S mm 9  $\overline{R}$ 15  $mm$  $10$ Ξ  $11$ Recalculate  $12$ S 13 14 Results 15 Max moment in the rafter (ELU) 16 My centre  $-50,59$  $kNm$  $17$ 60.43 My side  $kNm$ 18 Displacement in midspan (ELS) 19  $Uz$  $-16,1$ mm

The result will be the following:

With a click we can check easily check the change in the moments and the displacement Uz.

# <span id="page-20-0"></span>**Part 5: Advanced features**

# <span id="page-20-1"></span>**5.1 Start command to run Batch analysis**

In this chapter we explain how to run calculation with the Start command. This is command run in the Command Prompt environment, so we will use the Excel VBA to call this command, which will then run in the background.

The Start command allows us to use the string /WAIT to set the time for the calculation of our application.

#### **Creation of the application .cmd**

The first step in this case is to create the application (called XMLtutorial.cmd in this case). We open an empty txt file and we write for example the following:

START "XMLtutorial" /WAIT "C:\Program Files (x86)\SCIA\Engineer18.1\ESA\_XML.exe" LIN "C:\Users\michele\Desktop\XML\_tutorial\Esa1.esa" "C:\Users\michele\Desktop\XML\_tutorial\XMLex.xml" /tTXT /o"C:\Users\michele\Desktop\XML\_tutorial\Results.xls"

Notes:

- C:\Program Files (x86)\SCIA\Engineer18.1\Esa\_XML.exe = location of Esa\_XML.exe
- C:\Users\michele\Desktop\XML\_tutorial\Esa1.esa = original project file
- XML file generated to folder C:\Users\michele\Desktop\XML\_tutorial
- /tTXT /oC:\Users\michele\Desktop\XML\_tutorial\Results.xls = export the document stored inside the project file as TXT file with location and name C:\Users\michele\Desktop\XML\_tutorial\Results.xls (it is an Excel file, it could be also C:\Users\michele\Desktop\XML\_tutorial\Results.txt

We save it as XMLtutorial.txt and then we change the format to .cmd .

#### **First Macro to call the application XMLtutorial.cmd**

The following step is to create a first Macro Command, (which we can call Recalculate as for previous example) which script could be the following (please control and modify the path of the folders following their location in the machine):

```
Private Sub Recalculate_Click()
Dim fs, f
Set fs = CreateObject("Scripting.FileSystemObject")
Set f = fs.CreateTextFile("C:\Users\michele\Desktop\XML_tutorial\XMLex.xml", True)
Dim SomethingToWrite As Boolean
SomethingToWrite = True
Dim mystring As String
Dim i As Integer
i = 1Do
mystring = Worksheets("XML").Cells(i, 2).Value
If mystring <> "" Then
If Worksheets("XML").Cells(i, 1).Value = "H" Then
mystring = " <p4 v=""" & Str(Worksheets("Table").Cells(5, 2).Value / 1000) & """/>"
End If
If Worksheets("XML").Cells(i, 1).Value = "B" Then
mystring = " <p4 v=""" & Str(Worksheets("Table").Cells(6, 2).Value / 1000) & """/>"
End If
If Worksheets("XML").Cells(i, 1).Value = "t" Then
mystring = " <p4 v=""" & Str(Worksheets("Table").Cells(7, 2).Value / 1000) & """/>"
End If
If Worksheets("XML").Cells(i, 1).Value = "s" Then
mystring = " <p4 v=""" & Str(Worksheets("Table").Cells(8, 2).Value / 1000) & ""/>"
```
End If If Worksheets("XML").Cells(i, 1).Value = "R" Then mystring = " <p4 v=""" & Str(Worksheets("Table").Cells(9, 2).Value / 1000) & """/>" End If f.WriteLine (mystring)  $i = i + 1$ Else SomethingToWrite = False End If Loop While SomethingToWrite = True f.Close Shell "C:\Users\michele\Desktop\XML\_tutorial\XMLtutorial.cmd" End Sub

The command in this case will be run and even if the Command will be ended, in the background the Start apllication will continue until the command is complete.

When the command is complete, we will see in the folder C:\Users\michele\Desktop\XML\_tutorial the files XMLex.xml and Results.xls appear.

**Second Macro to export the Results**

The Second Macro to be created, for example ResultsXML, can have the following script:

Private Sub ResultsXML\_Click() Dim deformation As Variant Dim moment As Variant Workbooks.Open Filename:="C:\Users\michele\Desktop\XML\_tutorial\Results.xls" deformation = Sheets("Results").Cells(36, 4).Value moment = Sheets("Results").Cells(15, 6).Value Workbooks("Results.xls").Close Worksheets("Table").Cells(18, 2).Value = deformation Worksheets("Table").Cells(16, 2).Value = moment End Sub

In this case, the Results file will be read and the different values reported in the Excel file.

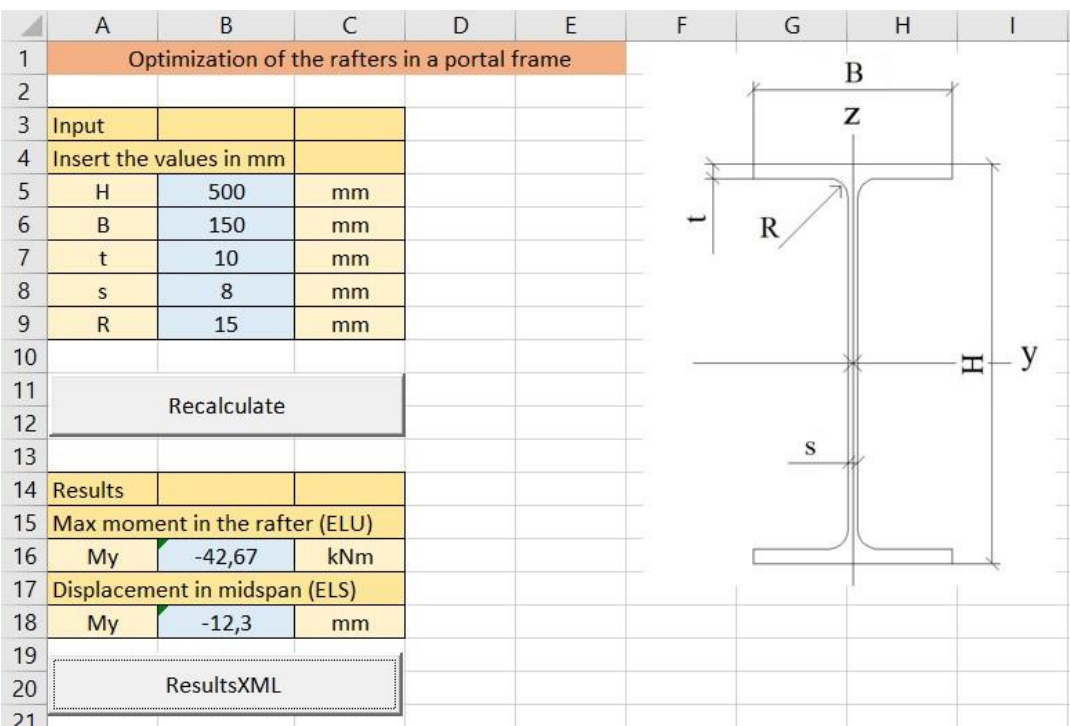

This system will allow us to run important calculation without the need to set the correct value of the time waiting, as we did in the previous case.

The start command allows us also to run batch calculation: For example, we can write in the .cmd file:

START "XMLtutorial" /WAIT "C:\Program Files (x86)\SCIA\Engineer18.1\ESA\_XML.exe" LIN "C:\Users\michele\Desktop\XML\_tutorial\Esa1.esa" "C:\Users\michele\Desktop\XML\_tutorial\XMLex.xml" /tTXT /o"C:\Users\michele\Desktop\XML\_tutorial\ResultsLIN.xls"

START "XMLtutorial" /WAIT "C:\Program Files (x86)\SCIA\Engineer18.1\ESA\_XML.exe" NEL "C:\Users\michele\Desktop\XML\_tutorial\Esa1.esa" "C:\Users\michele\Desktop\XML\_tutorial\XMLex.xml" /tTXT /o"C:\Users\michele\Desktop\XML\_tutorial\ResultsNEL.xls"

This will run both calculation and export the results in two different files.

# <span id="page-22-0"></span>**5.2 Complete the Excel sheet with the profile's library**

We complete now our spreadsheet by coping a Profile's Library of IPE in the Excel sheet. We can then create a drop-down list with the profile and connect directly all the dimensions to the profile selected.

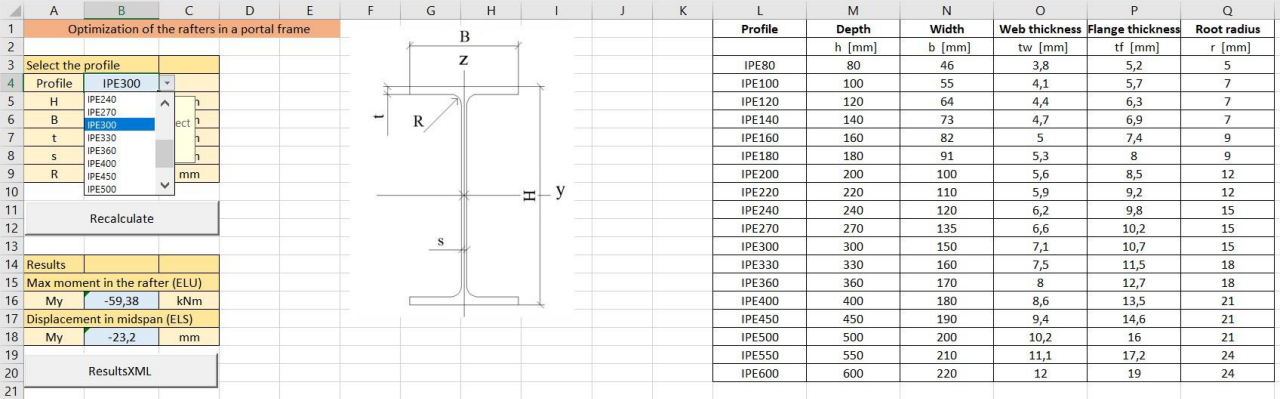

Now once we chose a profile, all the dimensions will be automatically updated in the Spreadsheet. We chose for example an IPE400: we run "Recalculate" and "ResultsXML" and we get the final result.

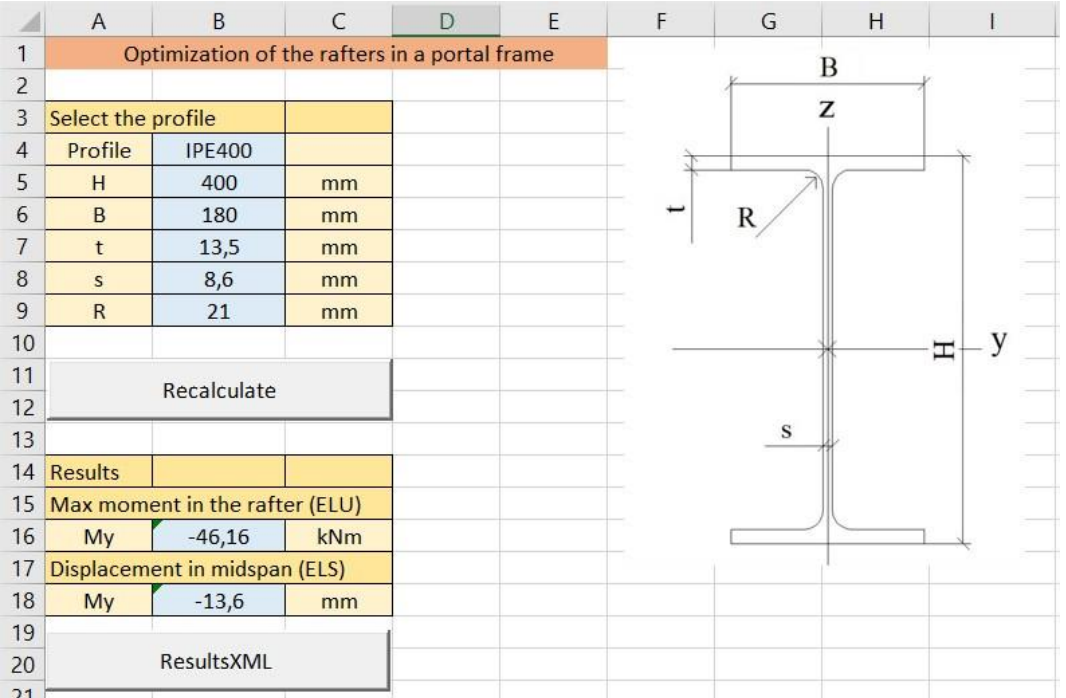